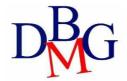

# **Data Management and Visualization** Politecnico

di Torino

## **Looker Studio – Practice 3**

## 1. Login

Connect to Google Looker Studio, login with your Google Account or create a new free Google Account.

• https://datastudio.google.com

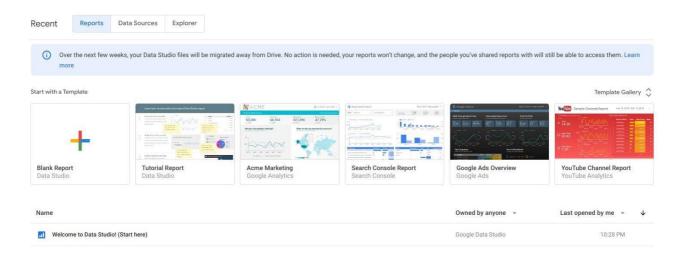

# 2. Welcome report

Click on "Tutorial Report" and follow the tutorial.

- <a href="https://lookerstudio.google.com/u/0/reporting/edb8c110-6946-4054-a287-8fe65fcce8f6/page/r7vQ">https://lookerstudio.google.com/u/0/reporting/edb8c110-6946-4054-a287-8fe65fcce8f6/page/r7vQ</a>
- learn the basics of the Looker Studio tool by copying the "Welcome report" and following the stepby-step instructions provided.

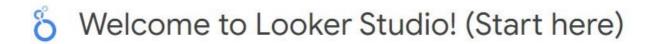

# 3. New report on Airbnb Boston reviews

To create a new report from scratch, a data source must be identified. To this aim, a portion of the <u>Kaggle</u> <u>dataset of the Airbnb reviews in Boston</u> has been uploaded into a <u>shared Google Sheets</u> to be used as data source for Google Looker Studio.

 the Google Sheets, with approximately 10k reviews to be used as data source, is available at <a href="https://docs.google.com/spreadsheets/d/1a2c9vCMFFfDXmhjoEoX2EwS2IYTbqE4WfZY72TXW9co/edit#gid=285360760">https://docs.google.com/spreadsheets/d/1a2c9vCMFFfDXmhjoEoX2EwS2IYTbqE4WfZY72TXW9co/edit#gid=285360760</a>

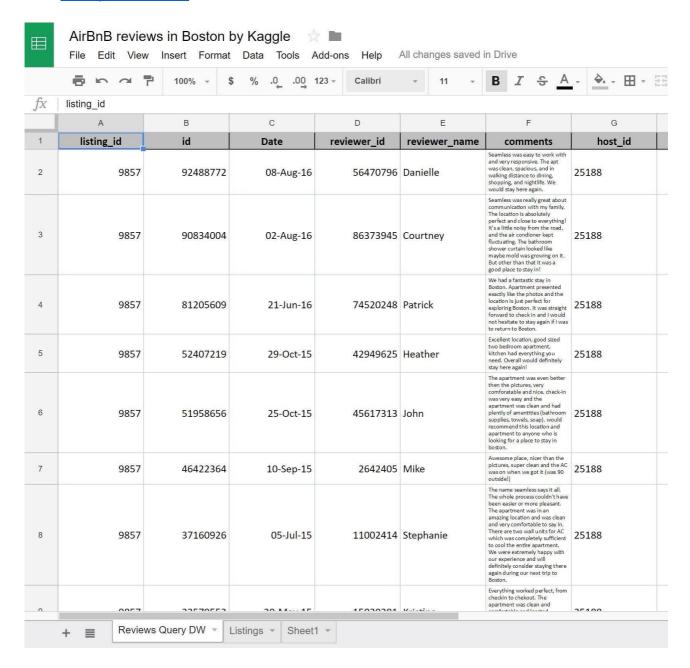

- Spend some time to understand the data by reading their description on Kaggle and looking at the table on Google Sheets.
- The data source table has been created by joining the "Listings" and "Reviews" original tables provided by Kaggle and exporting the first 10k joined rows sorted by ascending "listing\_id".

#### **Data sources**

Data sources have two types of fields: dimensions and metrics.

- A dimension is a categorical data.
- A **metric** is a number that quantifies something in that category.
- A Looker Studio report lets you visualize those dimensions and metrics in charts and tables.
- In your Looker Studio data sources and report properties panels, dimensions appear as **green** chips, while metrics appear as **blue** chips.

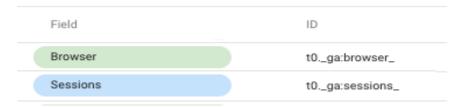

### Create a new report

- Go to the Looker Studio home page.
- Click on "Start a new report" (Blank).
- Rename the "Untitled Report" with a name of your choice by clicking on the name itself.

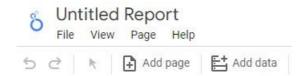

- Create a new data source by clicking on the button on the top left or select the Airbnb data source if it is already present in the right-pane list.
- Connect to the Google Sheet data source by using its URL:
  - o Choose the "Google Sheets" connector from the list of possible connectors
  - o Choose the "URL" option in the first column
  - o Paste the Airbnb-data Google Sheet URL in the specific field: <a href="https://docs.google.com/spreadsheets/d/1a2c9vCMFFfDXmhjoEoX2EwS2IYTbqE4WfZY72TXW9">https://docs.google.com/spreadsheets/d/1a2c9vCMFFfDXmhjoEoX2EwS2IYTbqE4WfZY72TXW9</a> co/edit?usp=sharing
  - o Choose the "Reviews Query DW" worksheet in the next column
  - o Tick the option to "use the first row as headers" if it is not ticked yet
  - o Click on the "Add" button to execute the connection to the data source

#### Dimensions, metrics, and transformations

- Check the **type** and **aggregation** of each field. Measures and dimensions are interpreted **automatically**. Although, you can safely go on if you think that they have been misinterpreted.
- Create new useful fields (dimensions or metrics) from the existing ones by exploiting formulas, such as in the following (click on the "+" and "fx" placeholders). For details on this step, see:

#### https://support.google.com/datastudio/answer/6299685?hl=en

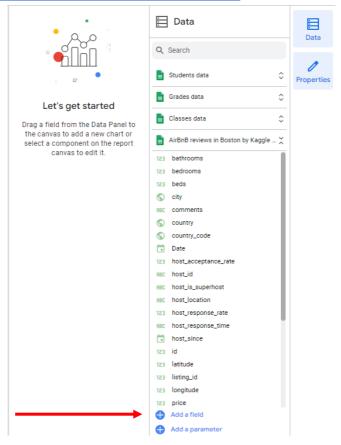

- **LENGTH**(comments) → to count the number of chars of the comment field
- o **CONCAT**(latitude, CONCAT(', ', longitude))  $\rightarrow$  to generate a (lat, long) field useful for map charts; before generating this new field, set "**Type=Text**" for latitude and longitude fields, so that they become dimensions (by default, Looker Studio considers them as metrics) o **price** / **square\_feet**  $\rightarrow$  to compute the average price per square feet (try to create a field that contains the square meters instead of the square feet (1 foot = 0.3048 meter)).
- o MONTH(Date) → to extract the month of the year from the full date, e.g. 12
- $\circ$  YEAR(Date)  $\rightarrow$  to extract the year from the full date, e.g. 2017
- $\circ$  CONCAT(YEAR(Date), MONTH(Date))  $\rightarrow$  to build a field which is the full month, e.g. 201712
  - if you already have the computed fields "month" and "year", you can also use them in the formula, e.g., CONCAT(year, month)

### ← EDIT CONNECTION

| Index | Field                |        | Туре |                     |   | Aggregation |
|-------|----------------------|--------|------|---------------------|---|-------------|
| 21    | property_type        | :      | ABC  | Text                | ~ | None        |
| 22    | room_type            | :      | ABC  | Text                | ~ | None        |
| 23    | bathrooms            |        | 123  | Number              | • | None -      |
| 24    | bedrooms             | *      | 123  | Number              | ~ | None •      |
| 25    | beds                 | •<br>• | 123  | Number              | • | None •      |
| 26    | square_feet          | *      | 123  | Number              | ~ | None •      |
| 27    | price                | :      | 123  | Number              | ~ | None •      |
| 28    | review_scores_rating | *      | 123  | Number              | ~ | None •      |
| 29    | review_scores_value  | *      | 123  | Number              | ~ | None •      |
| 30    | comment_length       | fx     | 123  | Number              | ~ | None •      |
| 31    | latlong              | fx     |      | Latitude, Longitude | ~ | None        |
| 32    | price_per_ft2        | fx     | 123  | Number              | ~ | None •      |
| 33    | month                | fx     |      | Month (MM)          | ~ | None        |
| 34    | year                 | fx     |      | Year (YYYY)         | ~ | None        |
| 35    | month_year           | fx     | ABC  | Text                | ~ | None        |

\*\* REFRESH FIELDS

After creating new fields and updating the existing ones, click on "Add to report"

# Analyse the data

Analyse the data by building the following visualizations. Then, explore and create new visualizations to find interesting insights on your own.

• Analysis (1): compare the trend of the average length of the review "comments" (number of chars) vs the average "review\_scores\_rating" for different "propert\_type". Sort the data by descending average length of comments. Allow end-users to filter the data under analysis by selecting a date range of their choice.

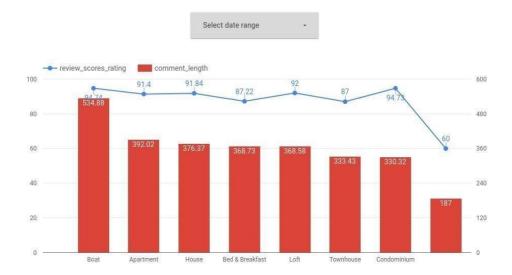

• Analysis (2): compare the trend of the number of different "listing\_id" reviewed, for each "room\_type", and for each month of the year. Allow end-users to filter the data under analysis by selecting a date range and the type of superhost (true/false).

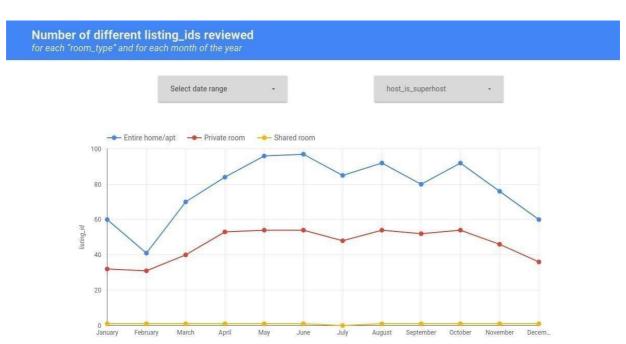

Explore, create, and present new additional analyses to identify interesting insights. For instance:

Analysis (3): analyse the number of different reviewers for each location (lat, long).
 Note that the Kaggle dataset of the Airbnb reviews is in Boston, Massachusetts, US

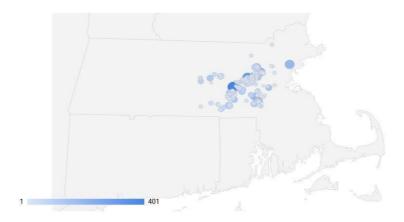

• Analysis (4): Visualize, for each property type and for each year, the average rating score values sorted by ascending property type and by descending mean rating\_score\_value. Exclude possible null values for the attribute property\_type.

| Average review score values for each property type and year |                   |      |                         |  |
|-------------------------------------------------------------|-------------------|------|-------------------------|--|
|                                                             | property_type ① • | year | review_scores_value @ 🔻 |  |
| 1.                                                          | Apartment         | 2009 | 9.38                    |  |
| 2.                                                          | Apartment         | 2010 | 9.04                    |  |
| 3.                                                          | Apartment         | 2016 | 9.03                    |  |
| 4.                                                          | Apartment         | 2014 | 9                       |  |
| 5.                                                          | Apartment         | 2013 | 8.99                    |  |
| 6.                                                          | Apartment         | 2015 | 8.97                    |  |
| 7.                                                          | Apartment         | 2011 | 8.94                    |  |
| 8.                                                          | Apartment         | 2012 | 8.92                    |  |
| 9.                                                          | Bed & Breakfast   | 2014 | 8.94                    |  |
| 10.                                                         | Bed & Breakfast   | 2013 | 8.93                    |  |

1-44/44 < >

• Analysis (5): Visualize, for each year and for each room type, the total count of top-scored reviews (review\_score\_value = 10).

Compare the obtained results with the count of the distinct listing\_id reviewed.

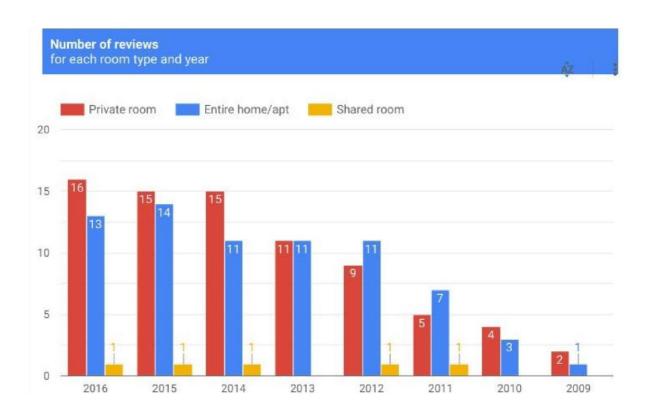